#### **LAW SCHOOL REGISTRATION IN SELF SERVICE**

1. Login to [www.mybobcat.stu.edu](http://www.mybobcat.stu.edu/)

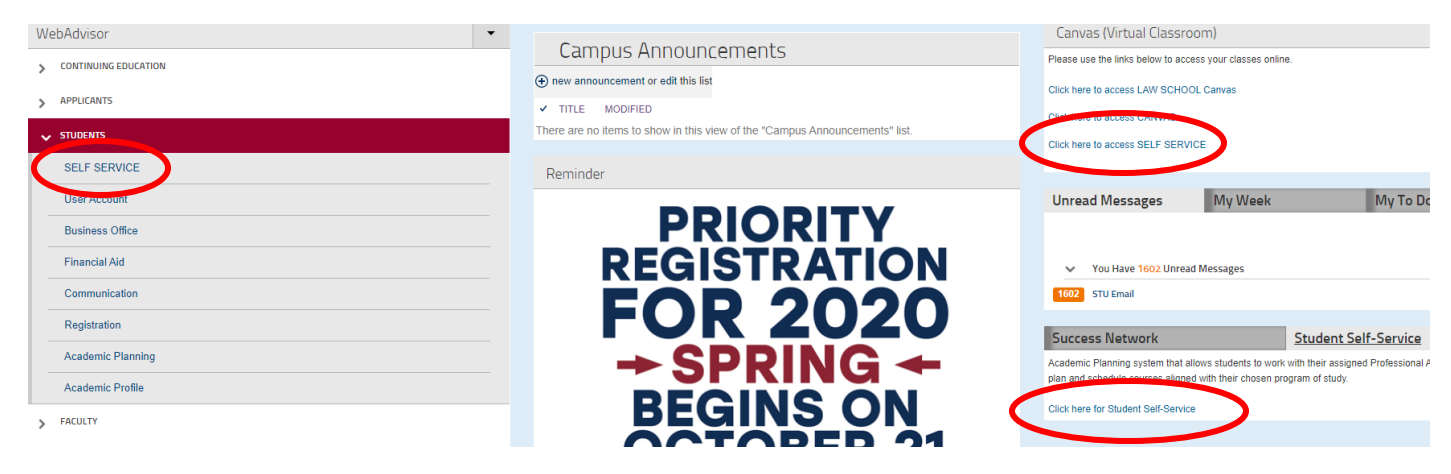

2. Click on Self Service. There are several links on the homepage:

3. Click on the "Academics" dropdown on the left, and then "Law School Registration"

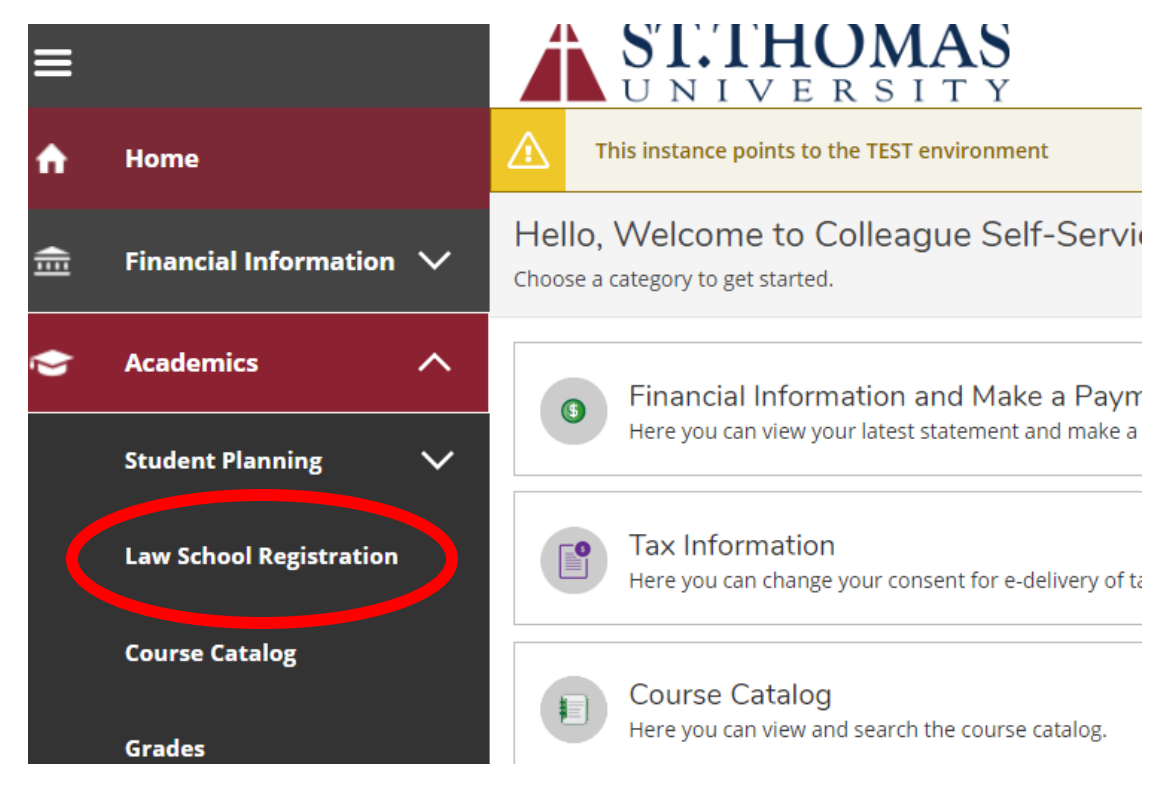

**IF YOU HAVE COMPLETED THE PRE-REGISTRATION PROCESS, GO TO STEP 17.**

# 4. Click on the Tuition Agreement

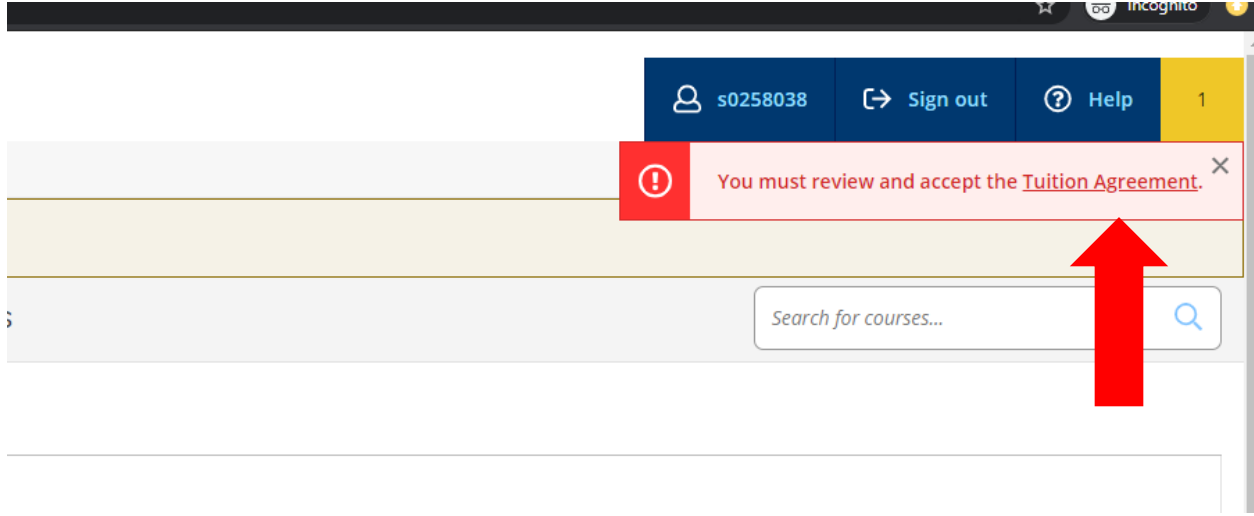

5. Click "View" to open the agreement

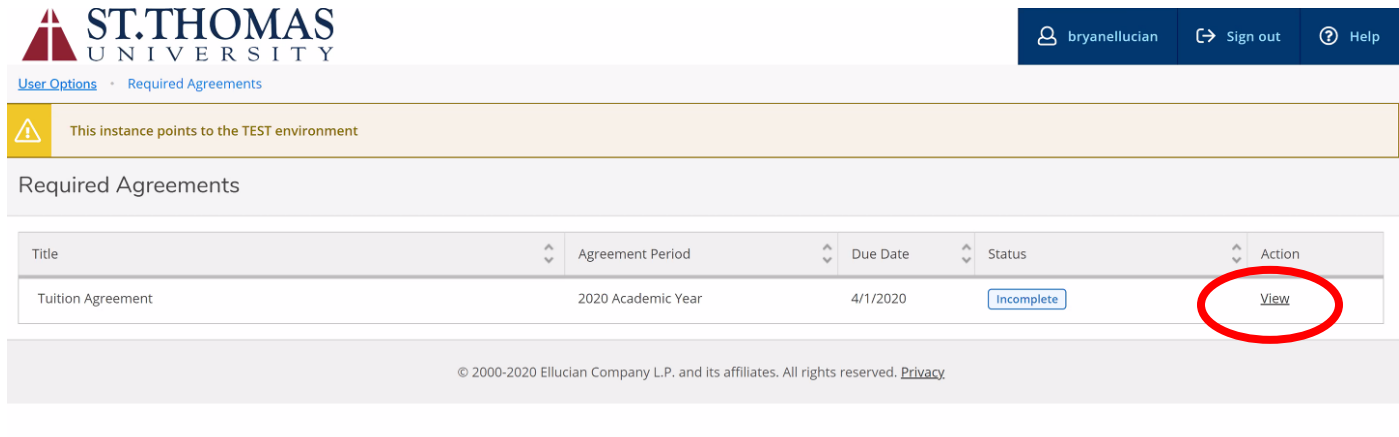

6. Review the agreement and "Accept" (the actual agreement will be displayed in this text box).

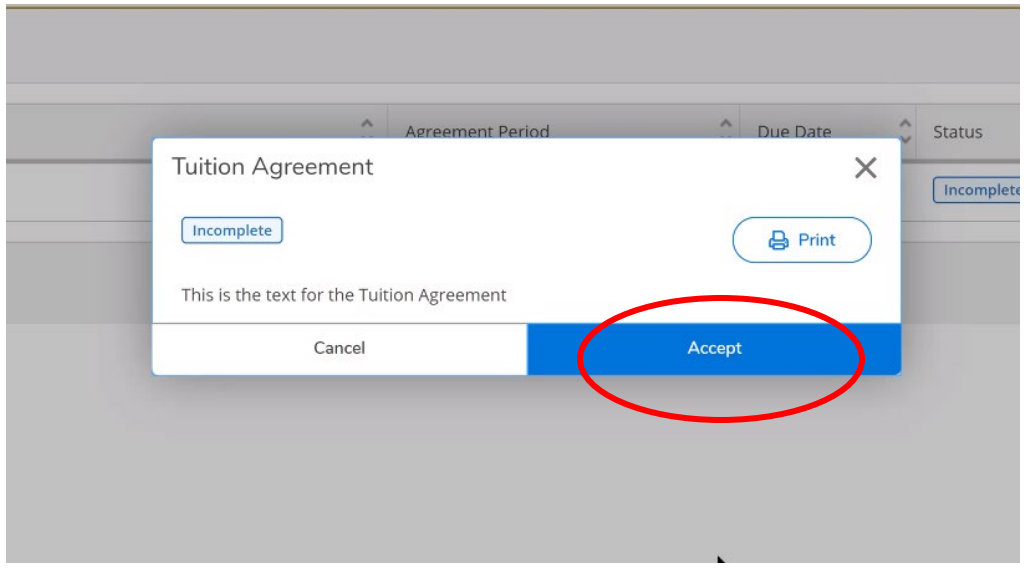

7. Select YES or NO to print or not print the agreement

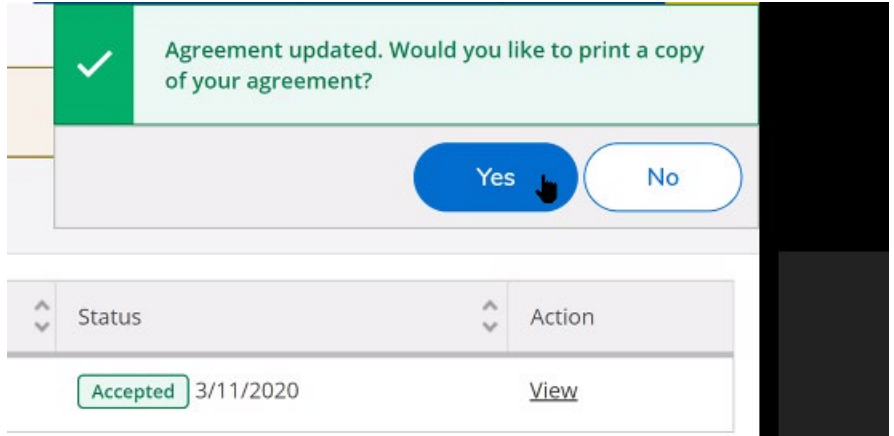

8. If you select YES, you will be directed here to print:

# **Tuition Agreement**

Status: This agreement was accepted on 3/11/2020 at 1:21 PM.

This is the text for the Tuition Agreement

9. You will see the date that the agreement was signed here:

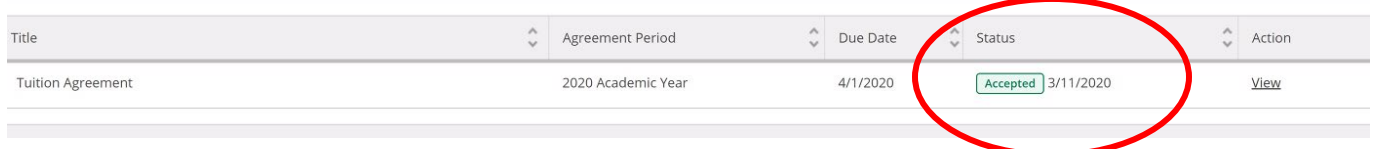

## 10. Go back to "Law School Registration"

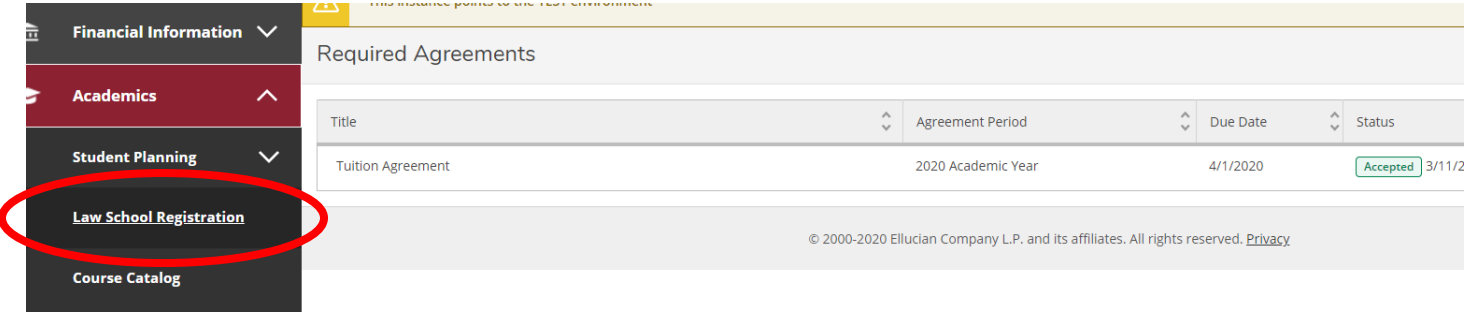

# 11. Type "LAW" in the search bar to search for Law Courses

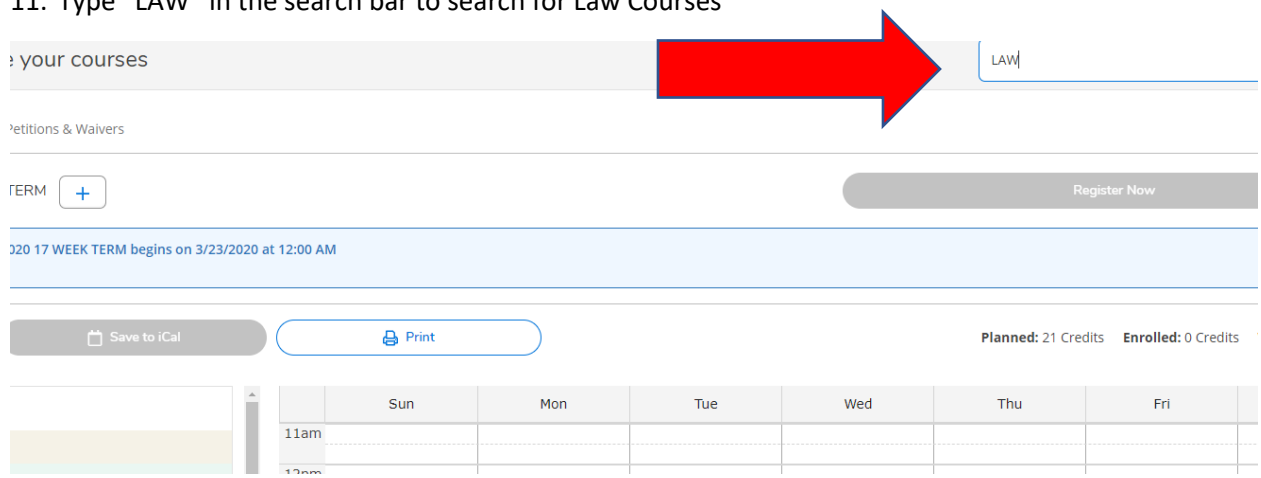

## 12. Click on "View Available Sections" to see what is available

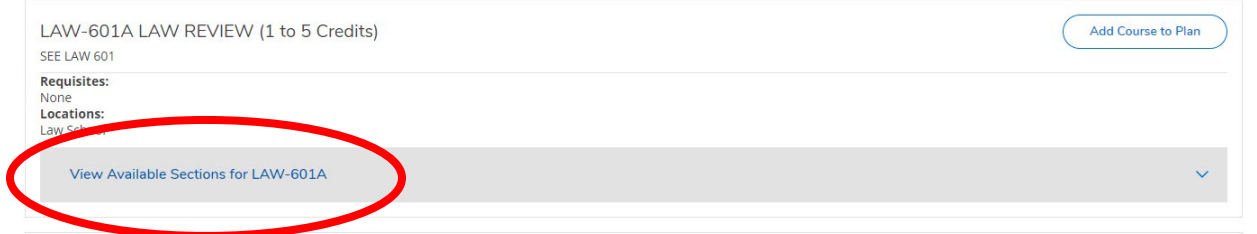

### 13. Click "Add Section to Schedule."

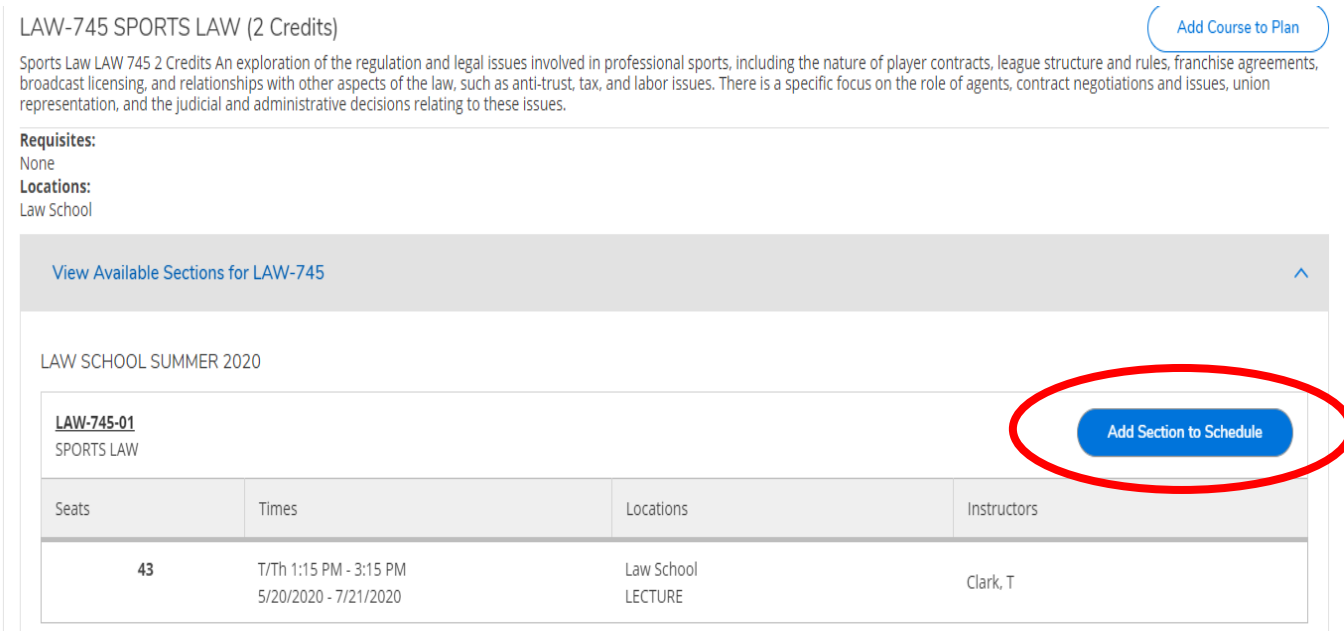

# 14. Course information will appear. Click "Add Section." **This does NOT automatically register you.**

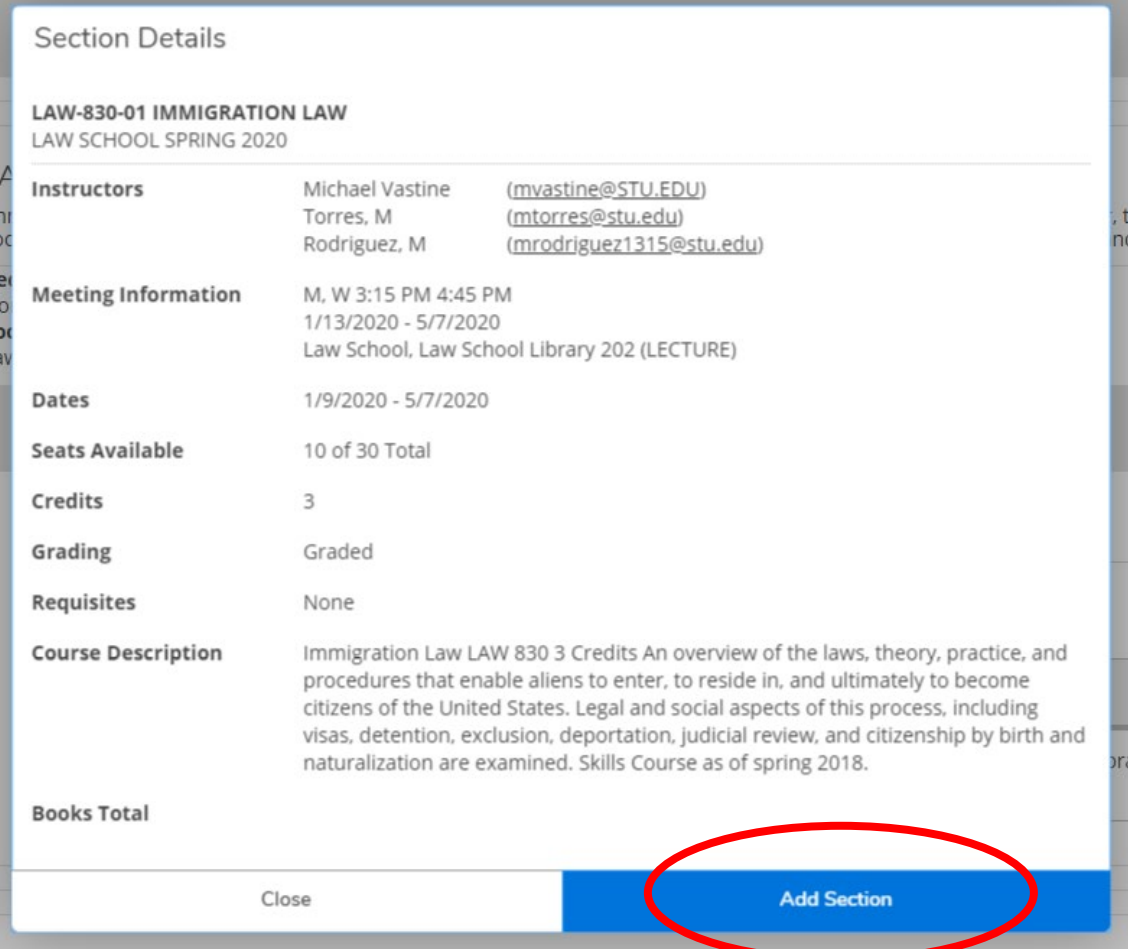

If you wish to add a section to your schedule that does not have any seats available, you will be added to the *waitlist*. See below:

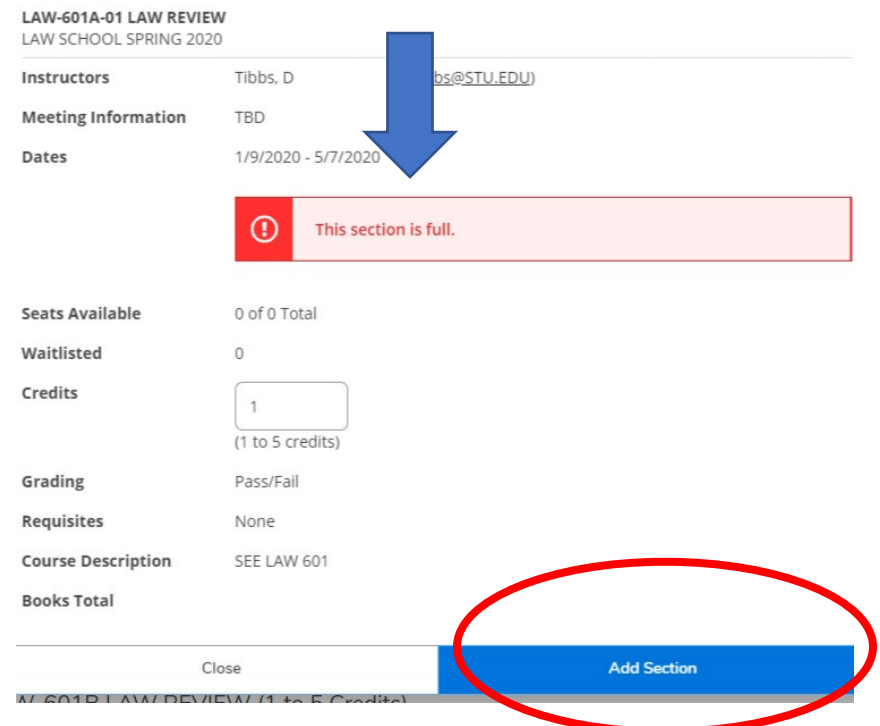

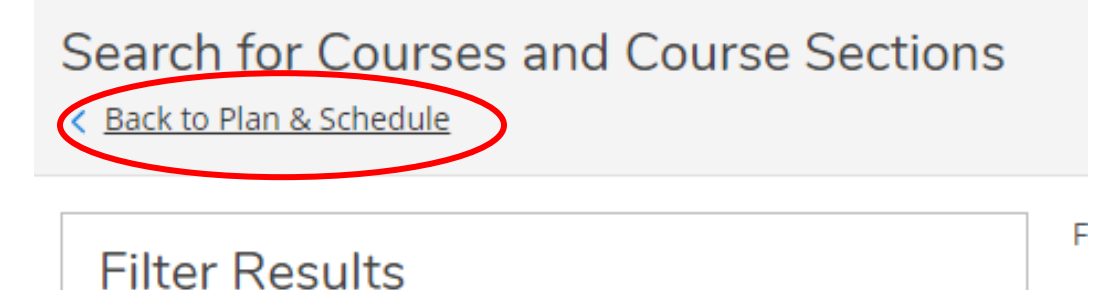

#### Planned sections will appear in brown, full sections that you will be waitlisted for appear in red.

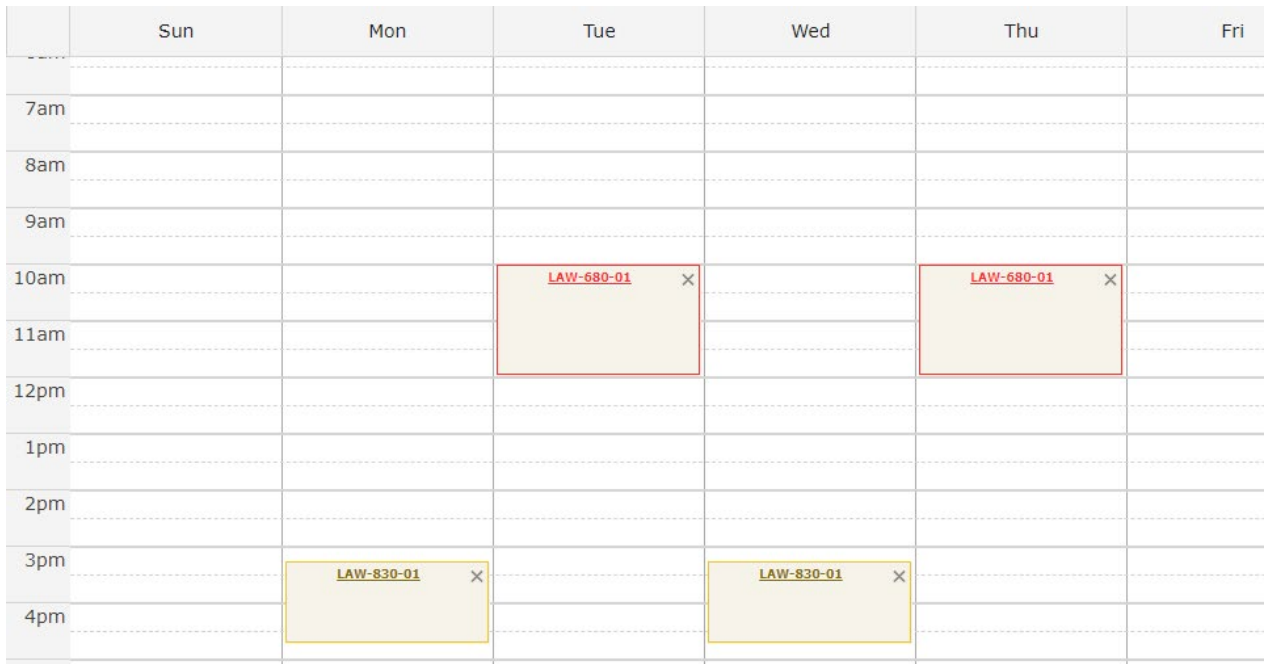

If a seat becomes available in a section you are waitlisted for, you will be notified via email. You can then come back to this page and register for the section.

16. Click "Back to Plan & Schedule" on the top, left.

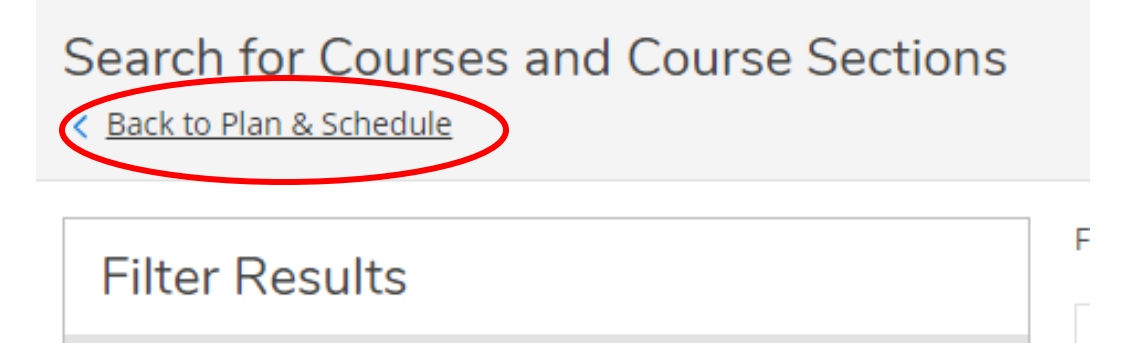

# 17. You may now REGISTER for courses by clicking either of these buttons:

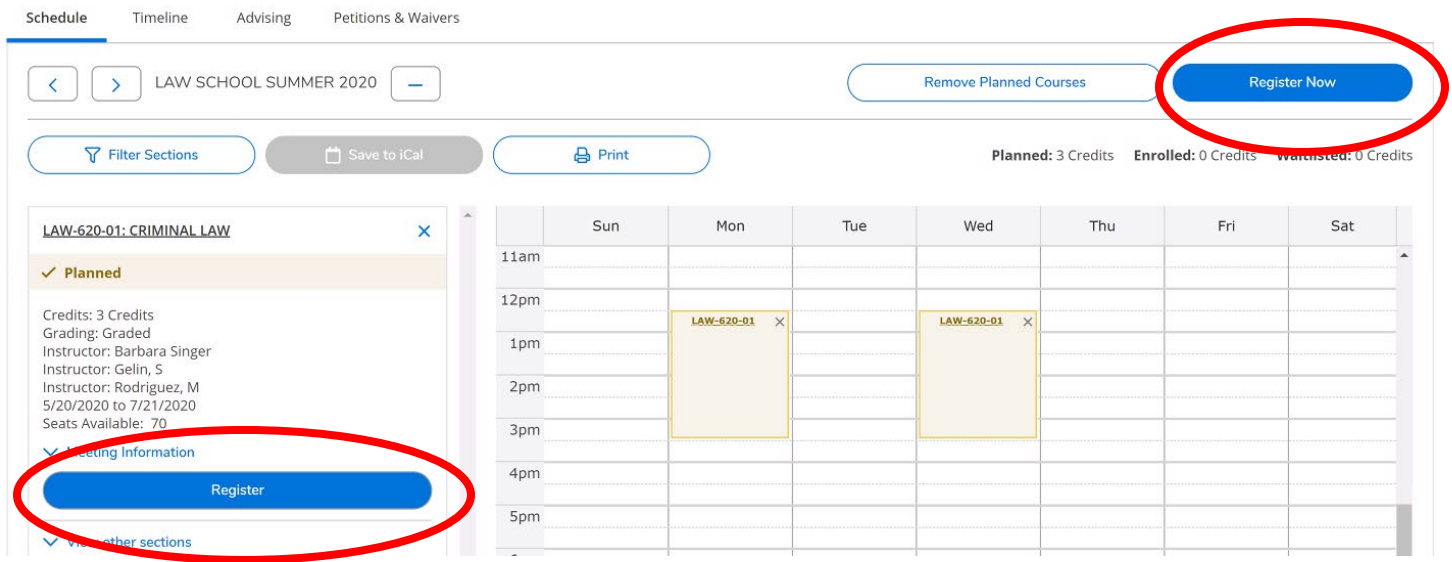

18. After Registering, courses in Schedule will turn green, and the word "Planned" will change to "Registered" on each course.

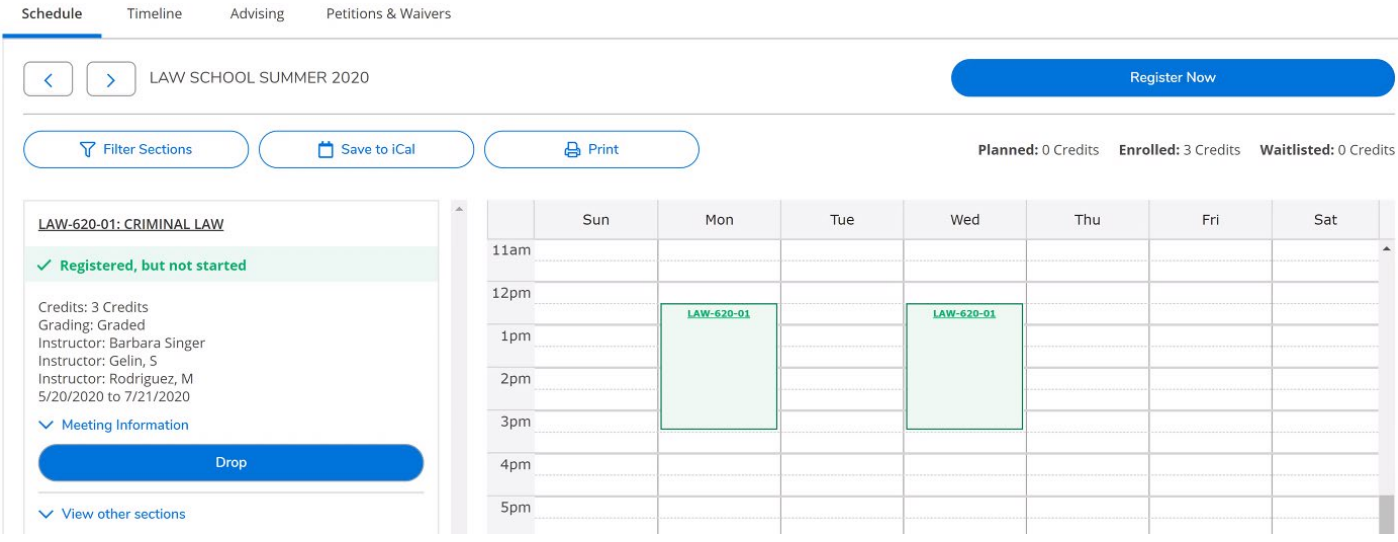